# **Simple Guide to Adding Additional LSMs**

## **Introduction**

The Tofino Configurator allows you to manage licenses for the Loadable Security Modules (LSMs) used in the Tofino SAs. This is a multi-step process that involves exporting a project summary file to the Tofino Customer Portal; assigning the desired LSM licenses to the Torino SAs in your project; and creating, downloading, and importing a license grant file into the project.

## **Adding LSM Licenses**

### **Tofino Configurator**

### **Have your License Activation Key ready:**

1. When you run TC.exe you will see the *'Preferences'* icon as shown in the screenshot below:

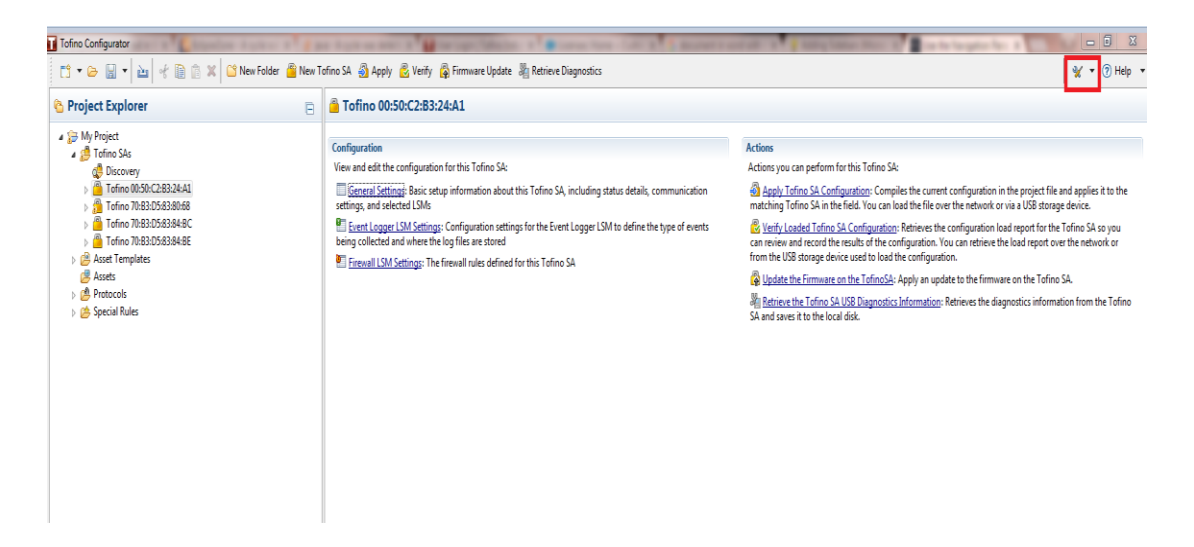

2. Click on the *Down Arrow -> Licenses* to get a list of licensing options.

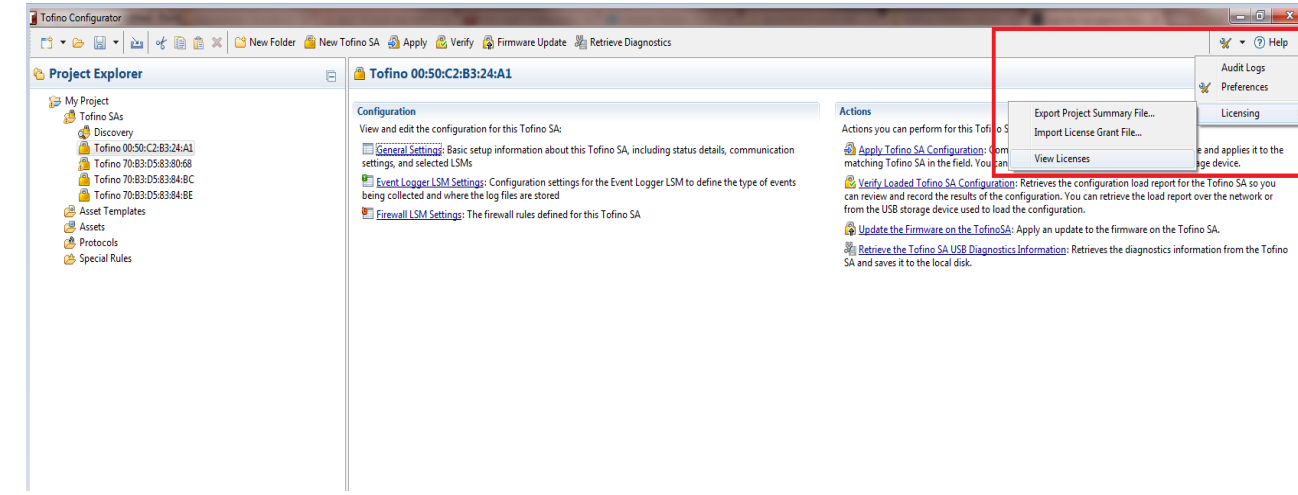

3. Click on Preferences down arrow button and navigate to *Licensing -> Export Project Summary File…*

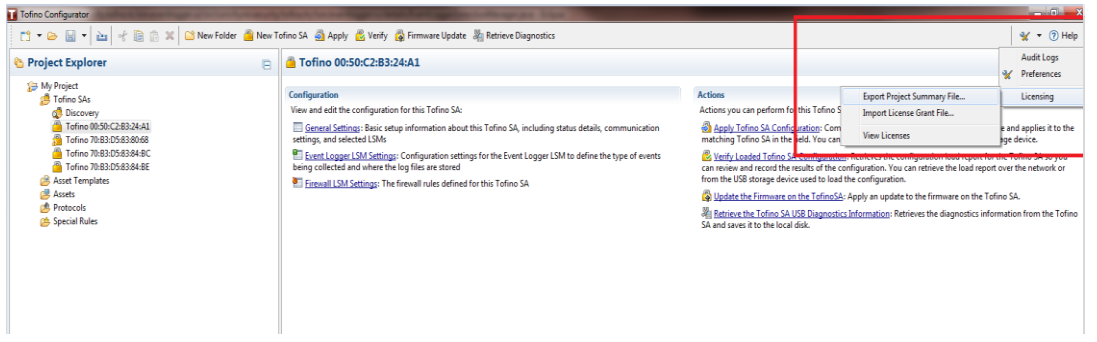

4. Name the project Summary File and save it to a location on your computer.

### **Tofino Customer Portal:**

3.

- 1. Login to the Torino Customer Portal :<http://www.tofinosecurity.com/licensing>
- 2. Login to your account or click on *Register My Product* to create an account.

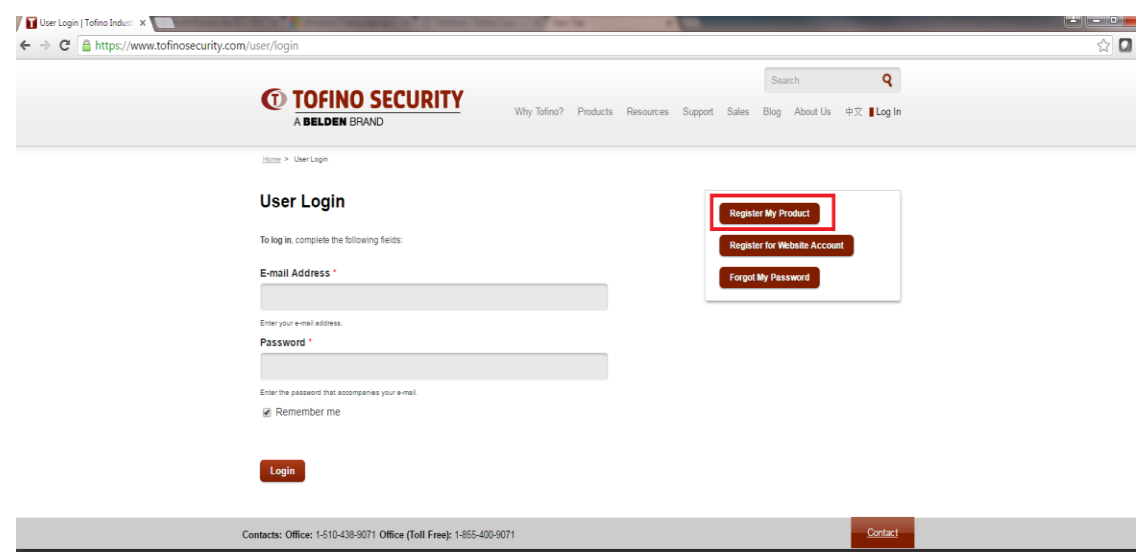

Once you login:

i. Navigate to *Projects* page and click on *New Project.*

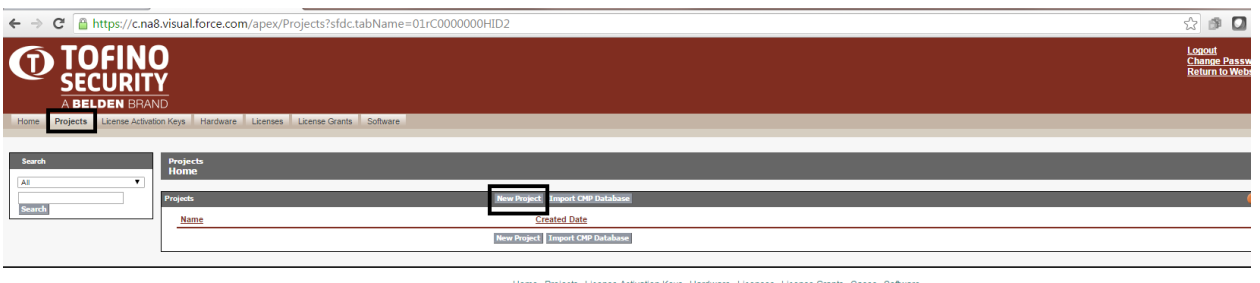

Keys Hardware Licenses License Grants Cases Software Home Projects License Ac

ii. Upload the project summary file (*.psf*).

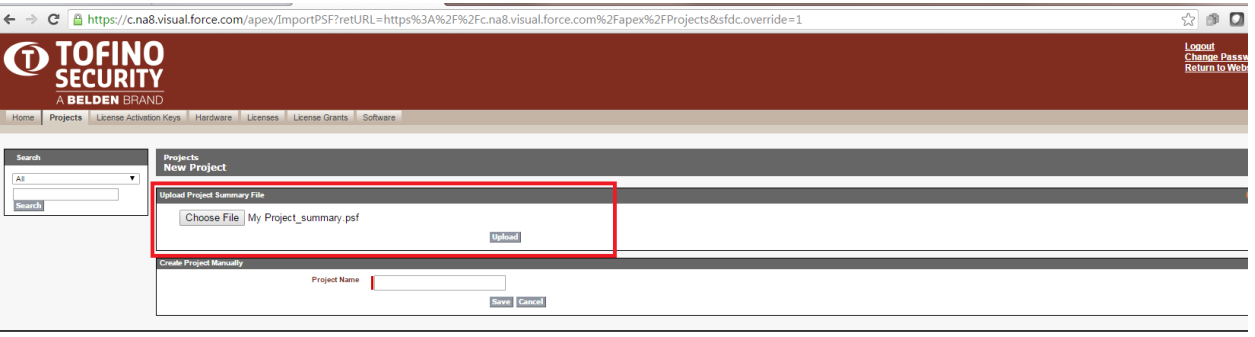

Home Projects License Activation Keys Hardware Licenses License Grants Cases Software

### **Adding a new LSM**

- 1. Login to the Torino customer Portal :<http://www.tofinosecurity.com/licensing>
- 2. Navigate to *License Activation Key* tab and hit *Claim New Key*.

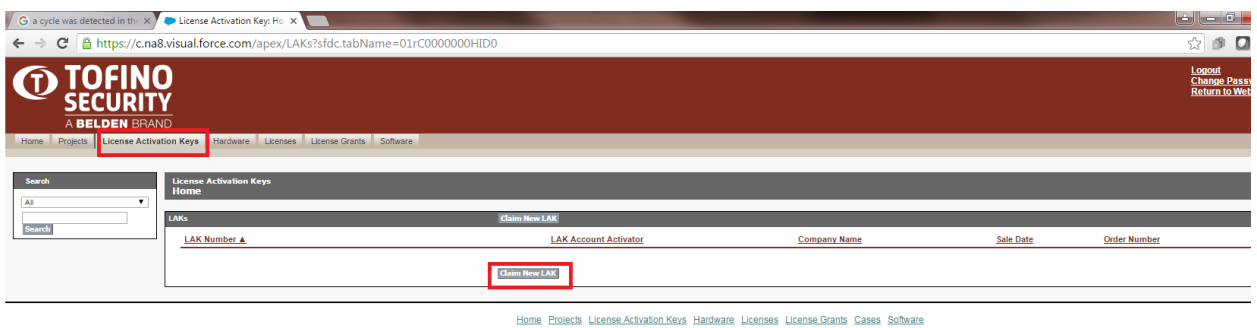

- 3. Please add the *License Activation Key* which is printed on the PDF certificate that you have received for your LSM in the *License Activation Key* box.
- 4. Hit *Submit*.
- 5. Navigate to Licenses tab and pick the *Project* from the *Pair Licenses to Hardware* dropdown to which you would like to pair your new LSM.

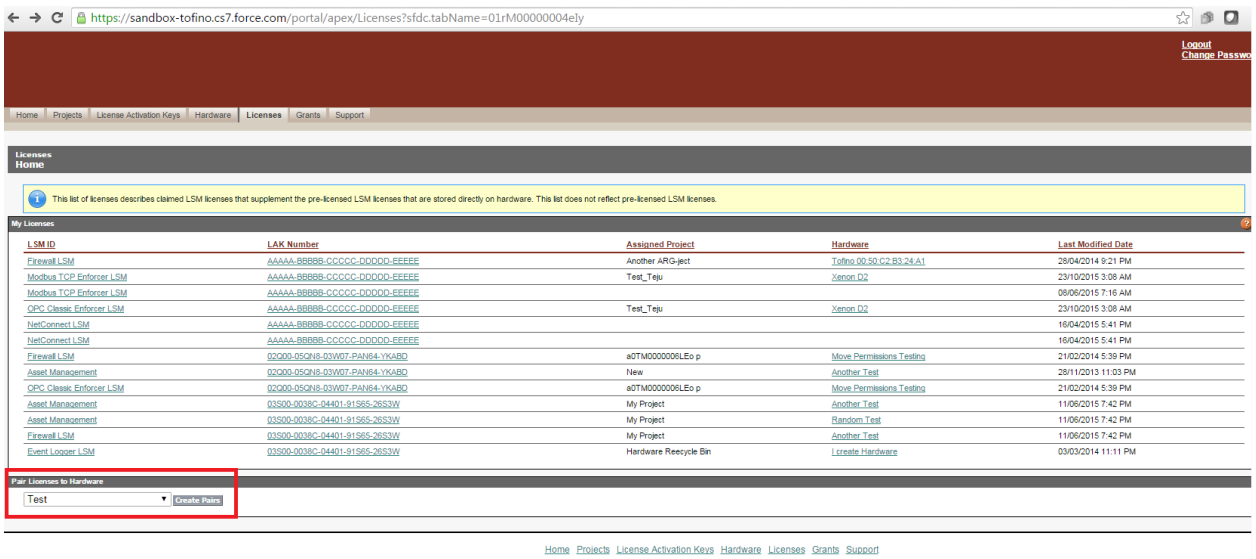

6. Hit the Create Pairs button to navigate to the following page:

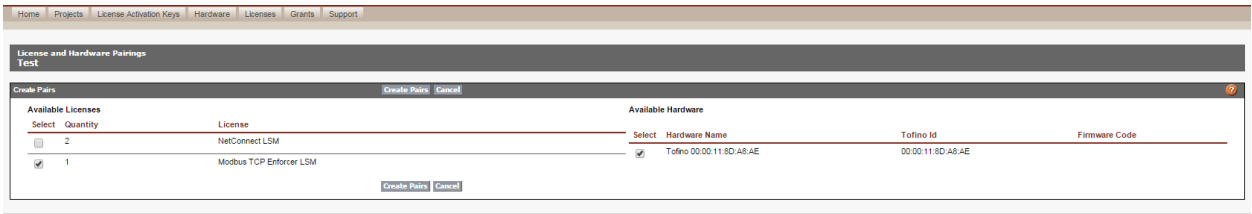

Home Projects License Activation Keys Hardware Licenses Grants Support

#### And *Save Pairs*.

- 7. After making all the necessary changes and pairings navigate to the *Grants* tab and pick the Project for which you have made the changes under the *Create License Grant File* dropdown.
- 8. Click on *Create License Grant File* and save the grant file your local machine*.*
- 9. Import the grant into *Tofino Configurator* through the *Preferences* icon.

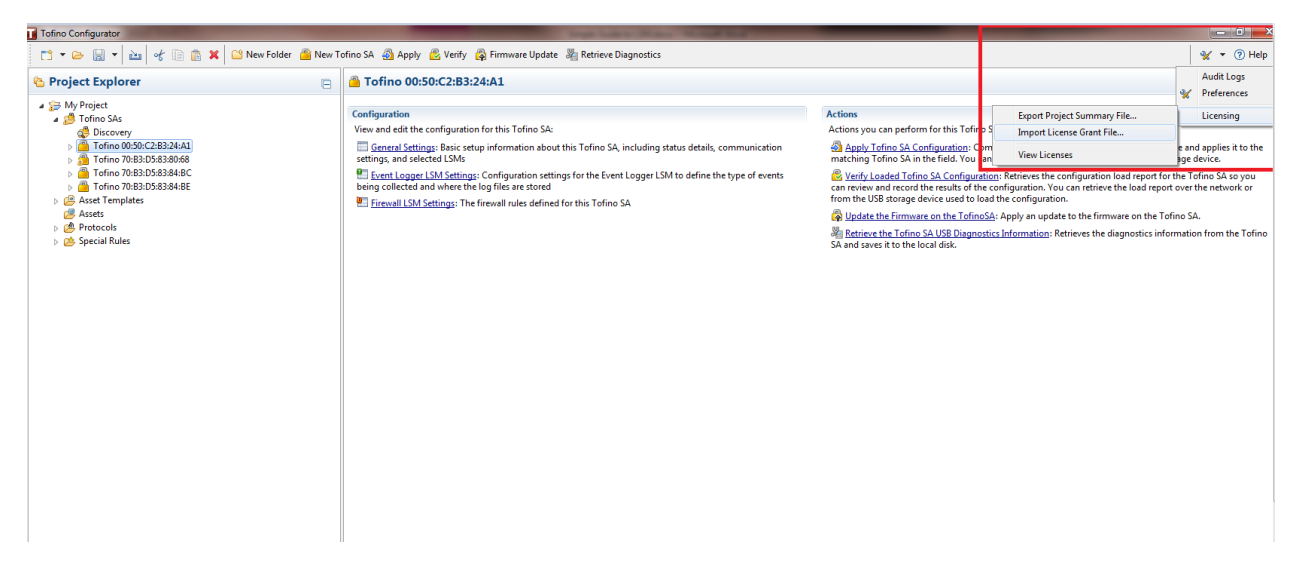

10. Hit Apply and Save the TC configurations.